## **Using 25Live: How to Create a Custom Location Search?**

1. In order to create your own custom Location Search, click on the **Go to Search** button in the upper right corner of 25Live:

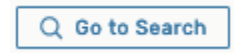

2. Select Object drop-down menu at the top of the page select Locations. Then, flip the toggle switch from Quick Search to **Advanced**. Lastly, click on the Add Criteria button to begin creating your own search.

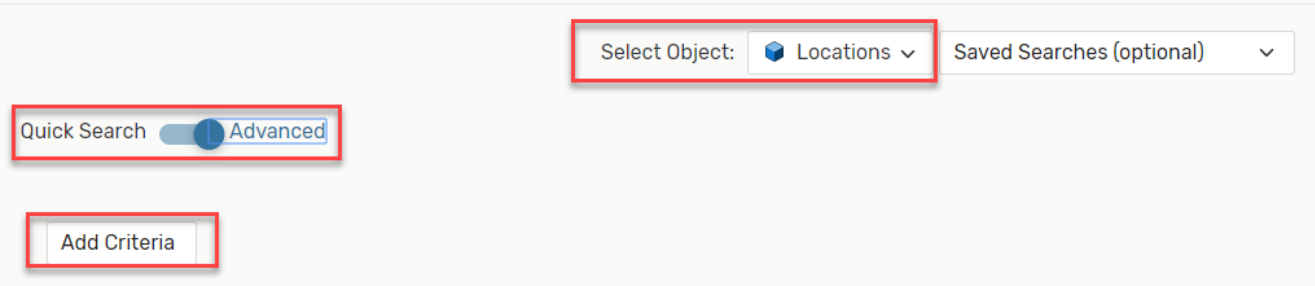

3. From the **Add Criteria** list, select from the drop down below*. \*Best Practice: use Locations>Specific Locations* a. Click on Locations, next you will see a choice of Specific Locations and Locations (via Search)

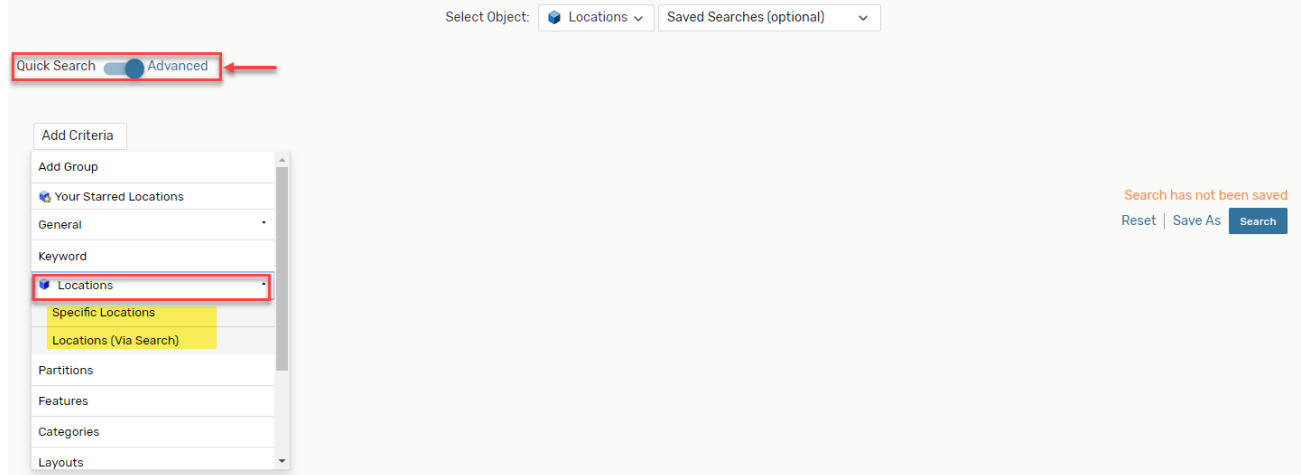

## **Types of Location Criteria:**

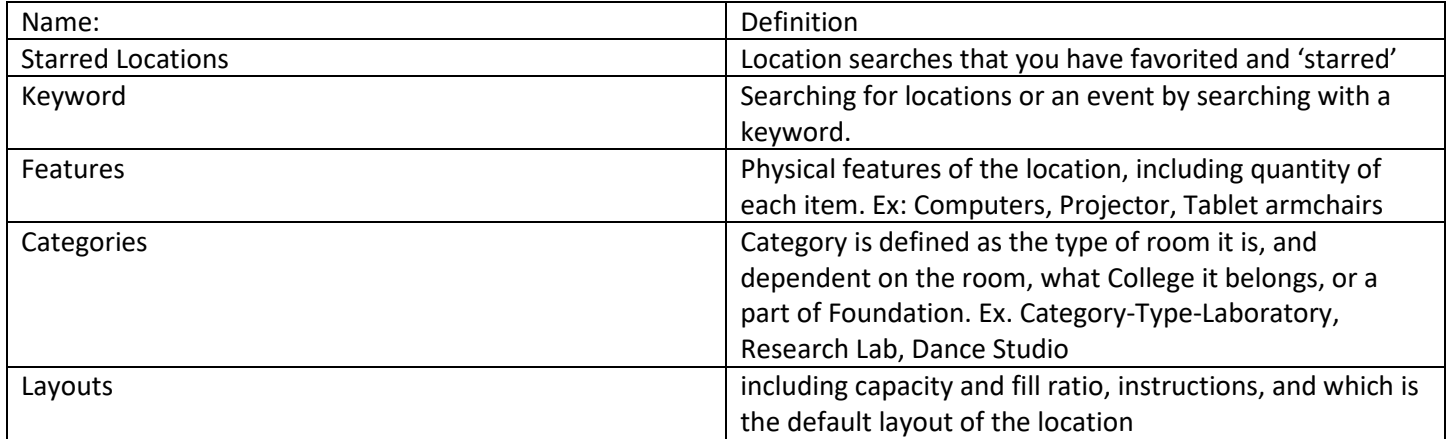

## 4. After Clicking on **Specific Locations**, then click on **Edit**.

a. After selecting **Edit**, you will have ability to type in the search of your location using Facility ID.

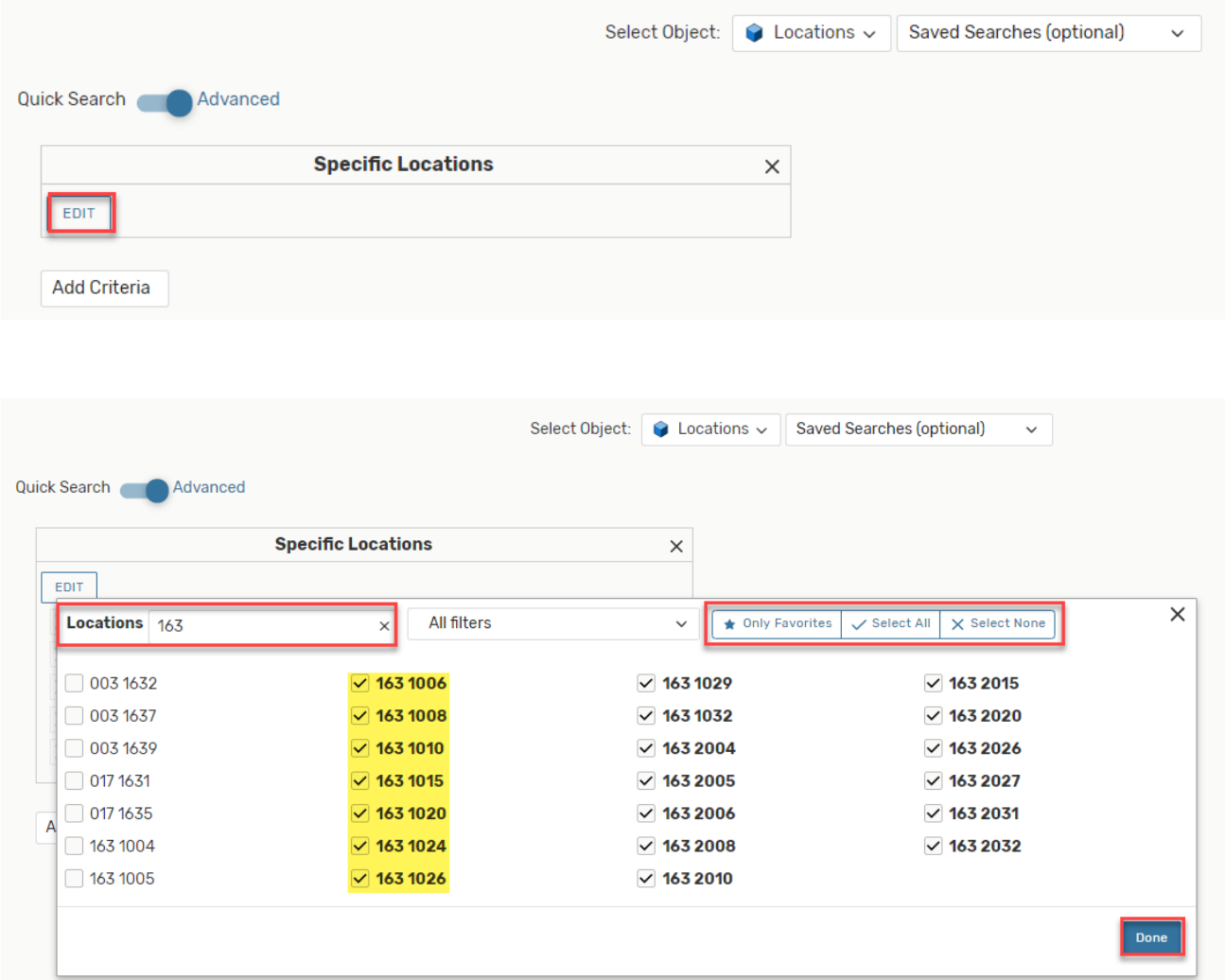

- 5. If you need to add different buildings and locations, go back into the Search Bar and add different Facility IDs . a. Select **Done**, after all locations have been added.
- 6. You will see a list of locations that you have selected to be a part of your Custom Search.
	- a. **Edit** if you need to add additional locations
	- b. Select **Save As** to Save the Custom Search that you've created.

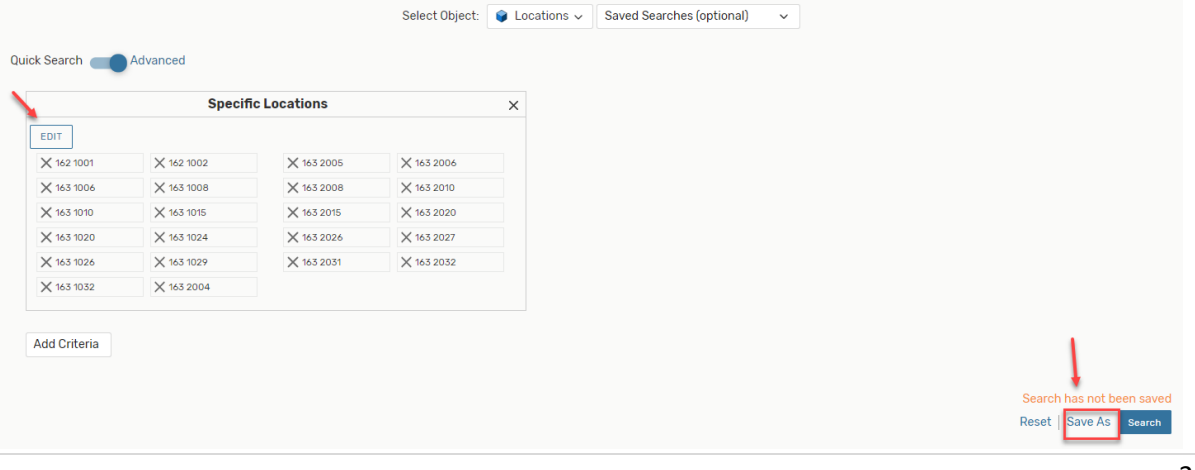

- 7. After selecting **Save As**, you will be able to Save the Custom Location Search
	- a. **Search Name** Create a search name that will be familiar to you.
	- b. **Add to Starred Searches** Selecting 'Yes' will add the Custom Location Search to you Starred searches in your Dashboard.

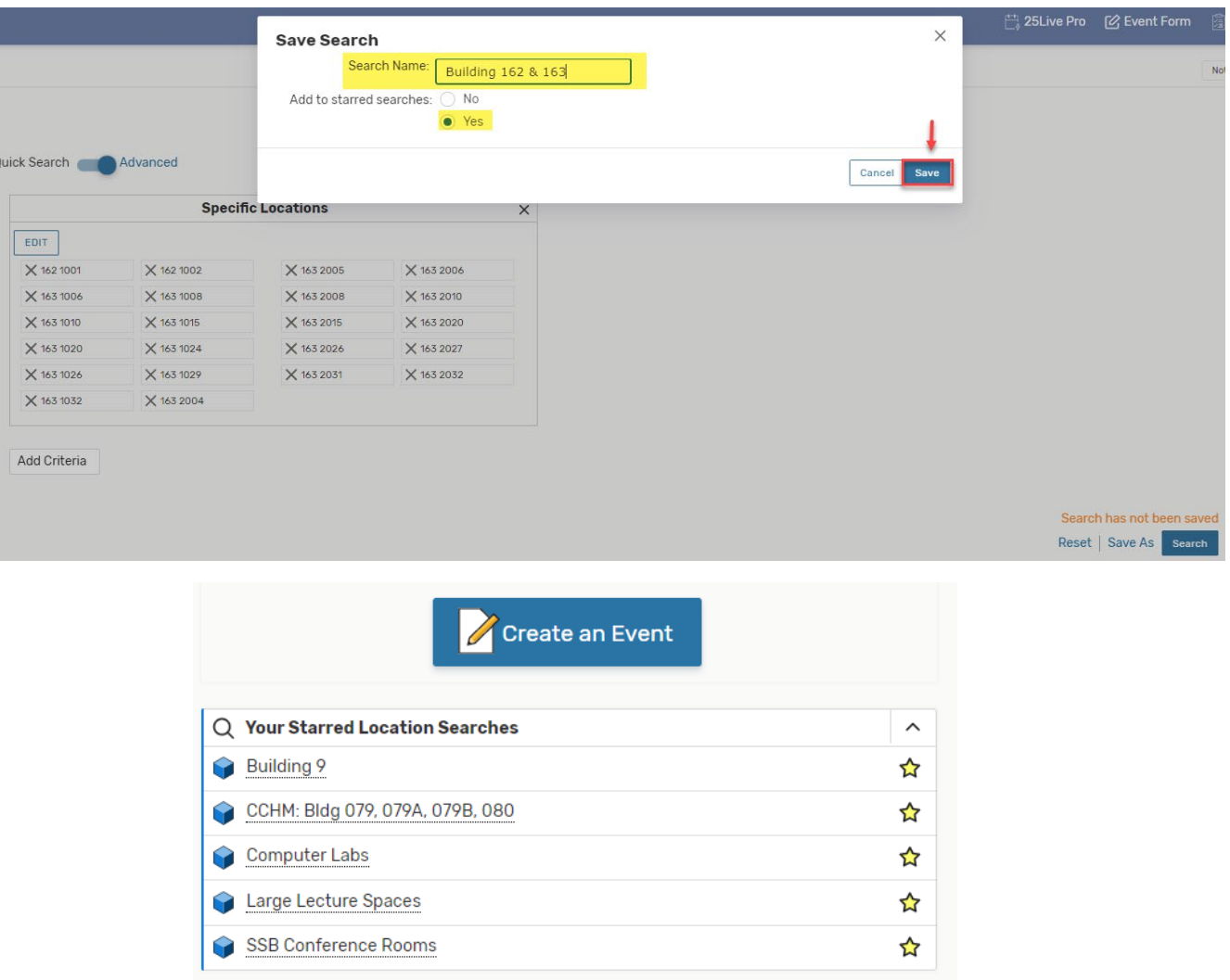